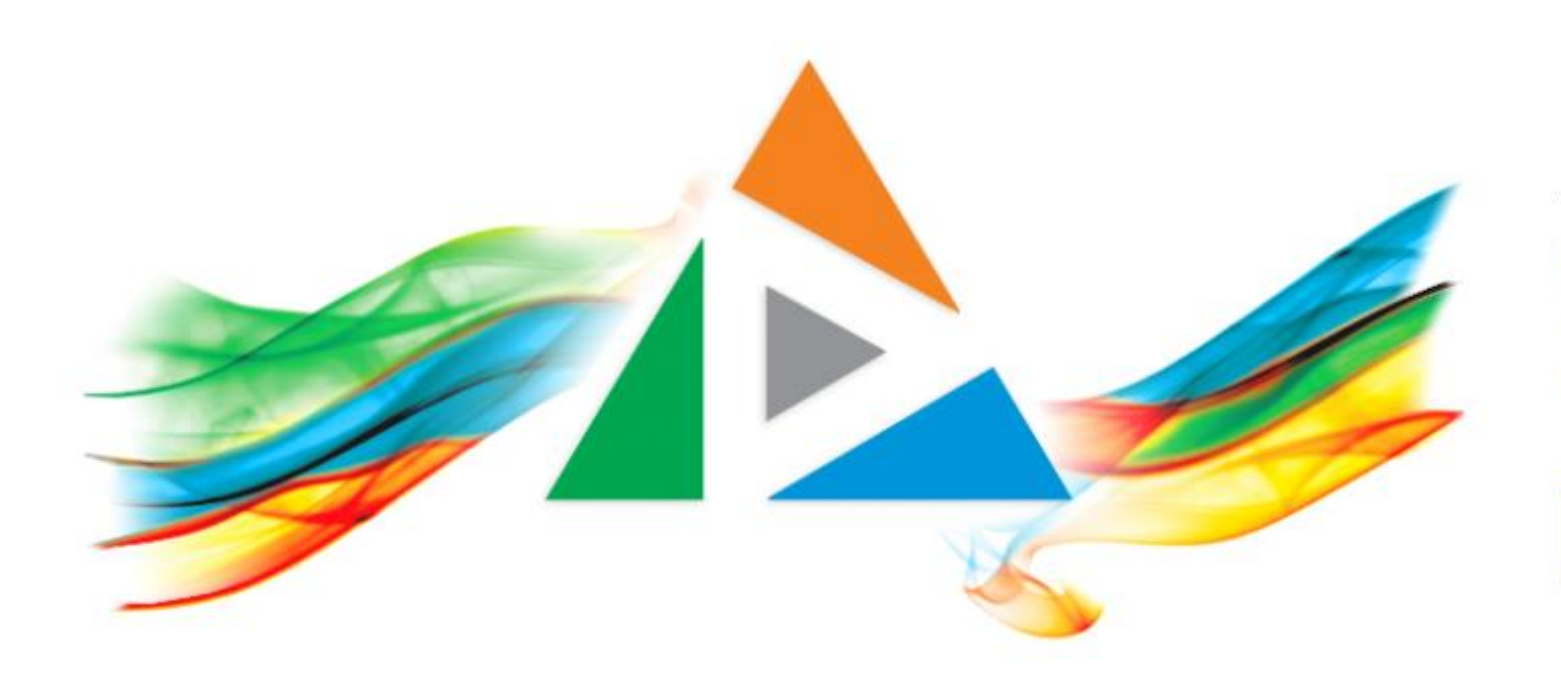

## OpenDelos

Πλατφόρμα διαχείρισης και διάθεσης πολυμορφικού εκπαιδευτικού περιεχομένου

*MAGETE ΠΕΡΙΣΣΟΤΕΡΑ* 

# Χρήση ημερολόγιου Διαχειριστή.

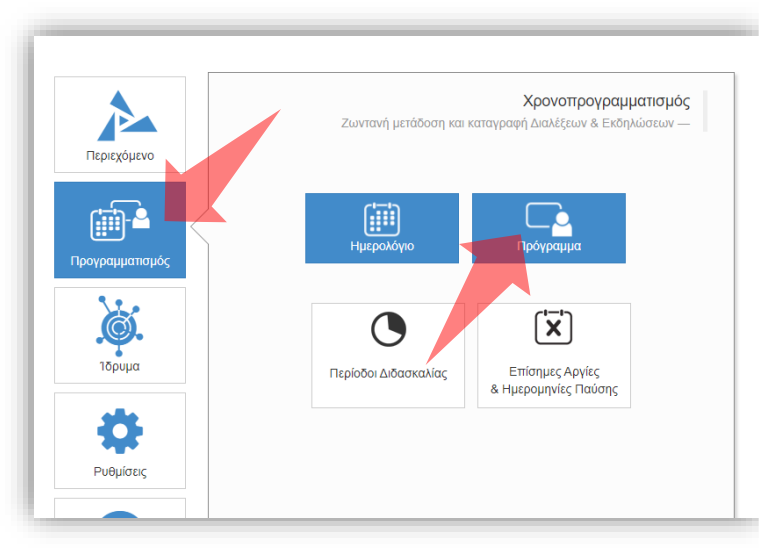

#### 1. Επιλέξτε «Προγραμματισμό» και στη συνέχεια «Ημερολόγιο».

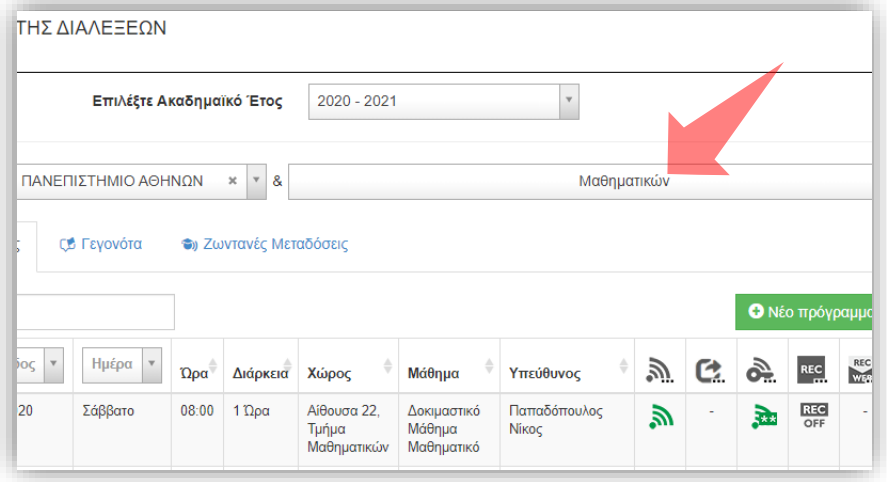

3. Επιλέξτε το Τμήμα αν είστε Διαχειριστής Τμημάτων.

### Αρχικά βήματα.

# Υπόμνημα εμφάνισης καταχωρήσεων στο Ημερολόγιο διαχειριστή

Τακτικές Διαλέξεις

Έκτακτες Διαλέξεις

11:00 Απειροστικός Λογισμός Ι Τύρος Κωνσταντίνος, Αμφιθέατρο 22,Τμήμα Μαθηματικών, 2 Ώρες

11:00 Πιθανότητες II **(ελιώτης Δημήτρης,** λμφιθέατρο 24, Τμήμα Ιαθηματικών, 2 Ώρες

Αργίες

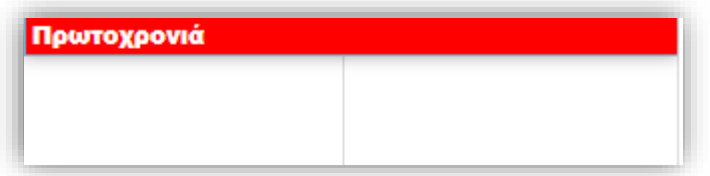

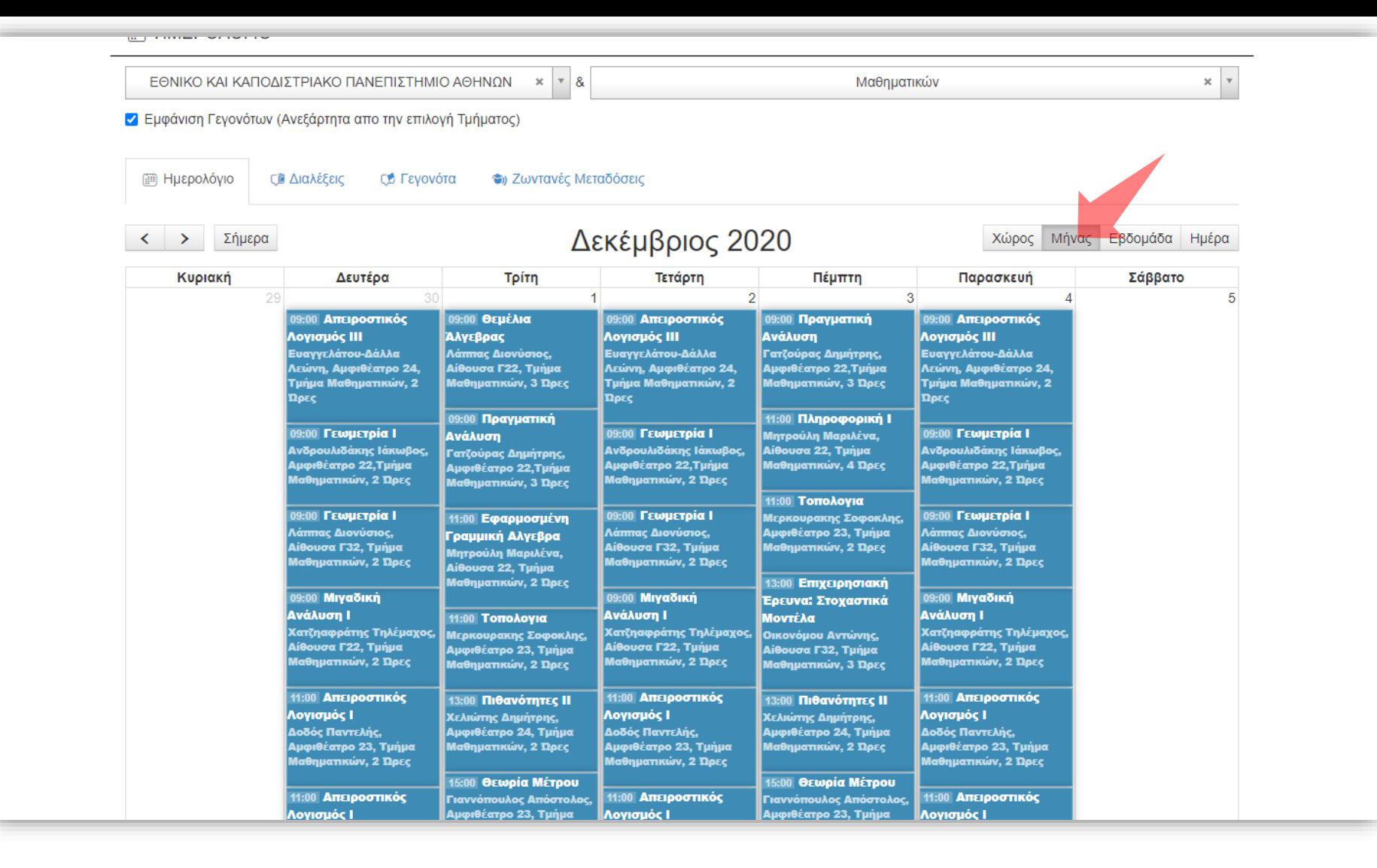

Ως προ-επιλογή η διάταξη εμφάνισης καταχωρήσεων στο ημερολόγιο Διαχειριστή είναι ορισμένη στην ρύθμιση ανά 'Μήνα'.

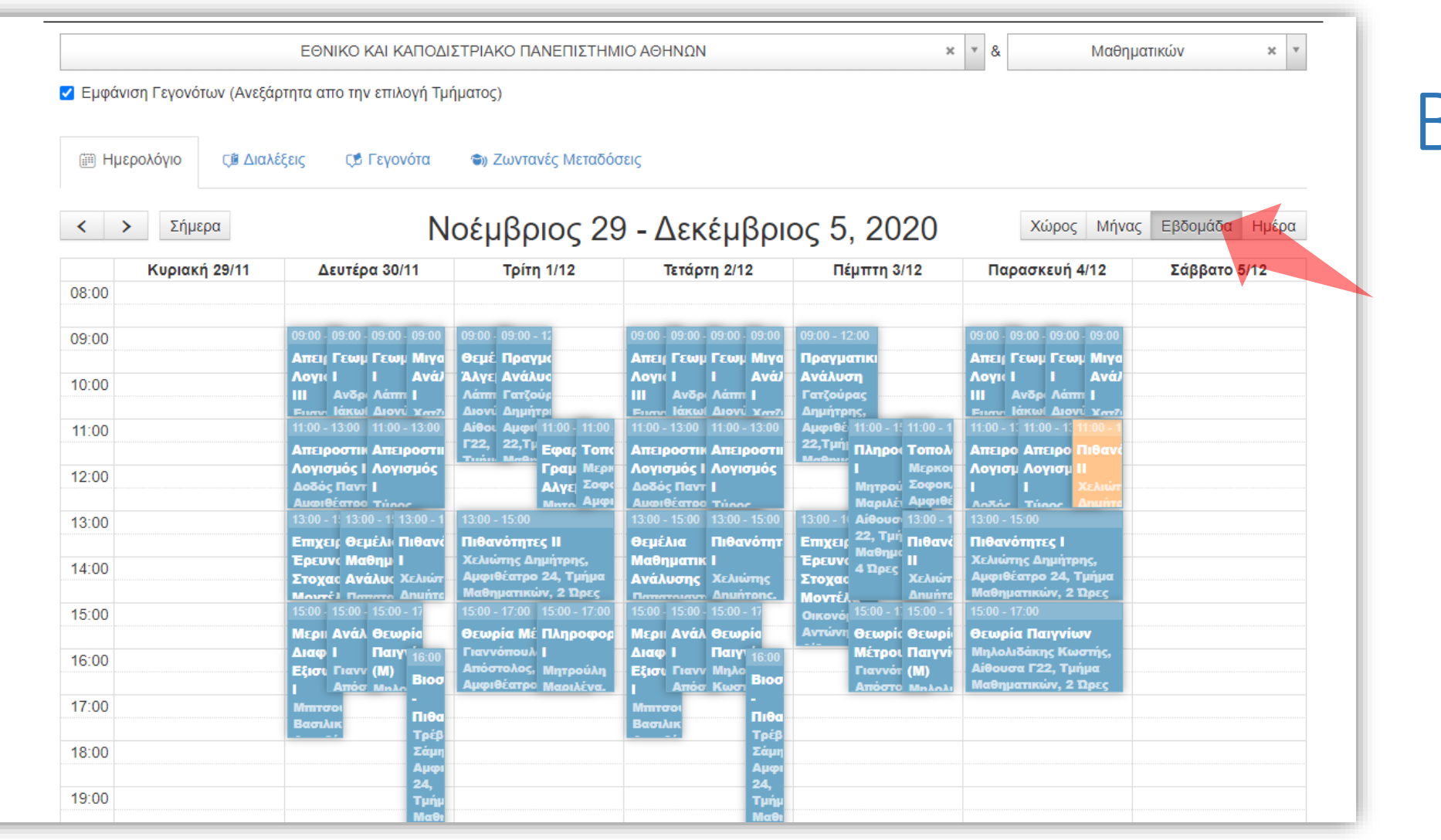

Επιλέξτε την εμφάνιση ανά Βδομάδα ώστε να δείτε αναλυτικά τις καταχωρήσεις για όλες τις μέρες της εβδομάδας.

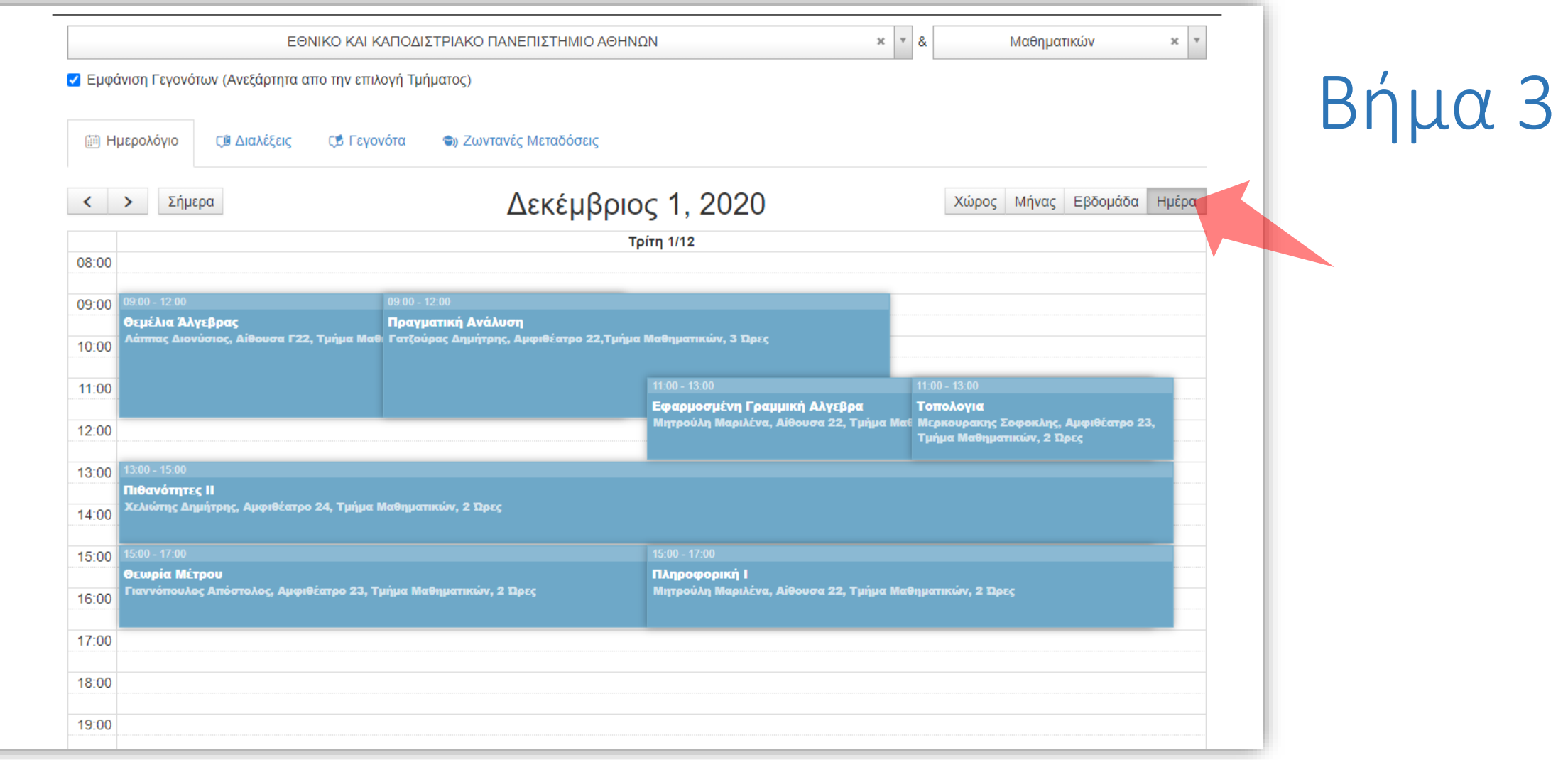

#### Επιλέξτε την εμφάνιση ανά Ημέρα ώστε να δείτε αναλυτικά κάθε μέρα τις καταχωρήσεις.

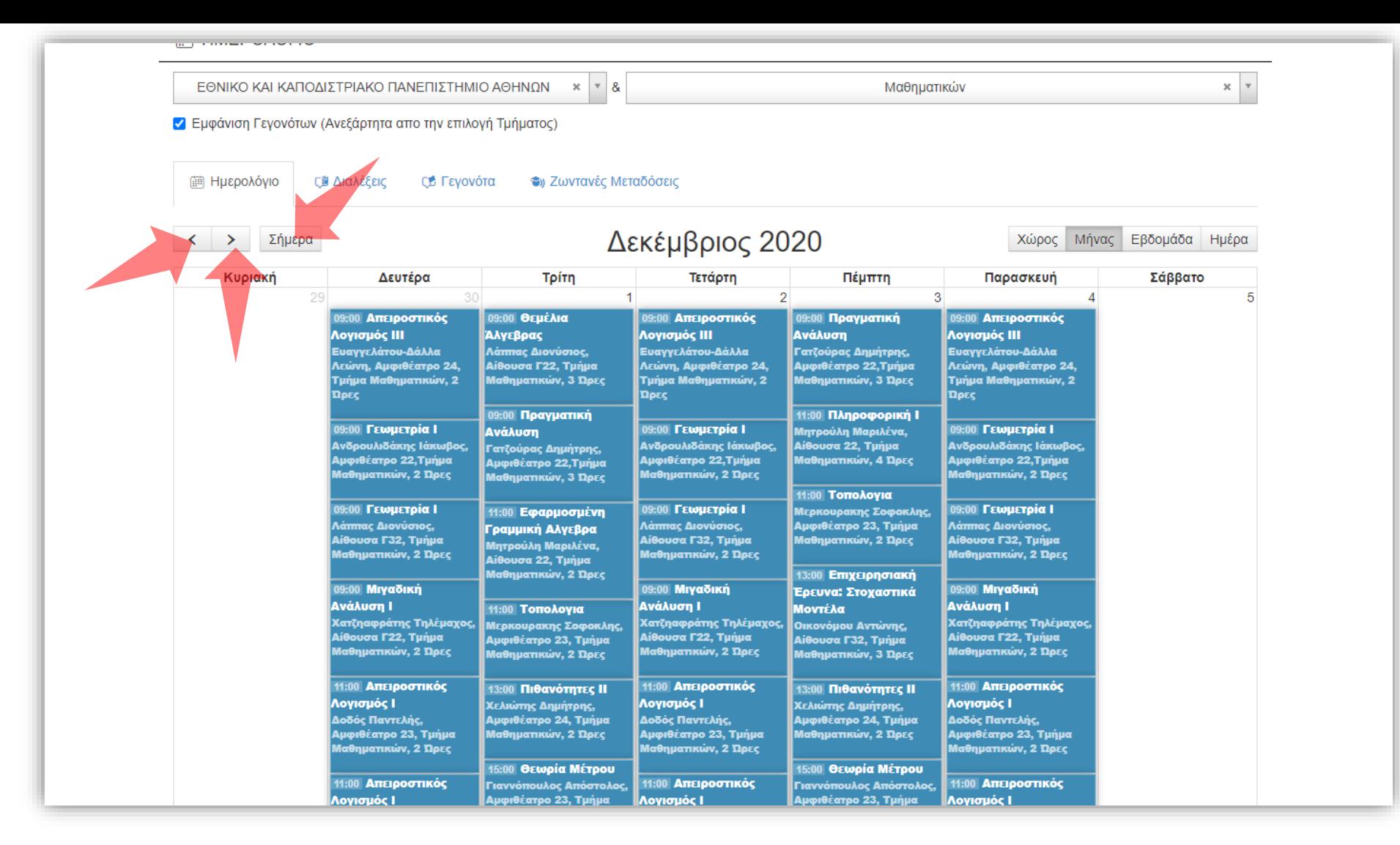

Σε κάθε ρύθμιση διάταξης, χρησιμοποιώντας τα βελάκια αριστερά ή το κουμπί σήμερα μπορείτε να προηγηθείτε σε μελλοντικές ή προηγούμενες χρονικές περιόδους (μήνα, βδομάδα ή ημέρα).

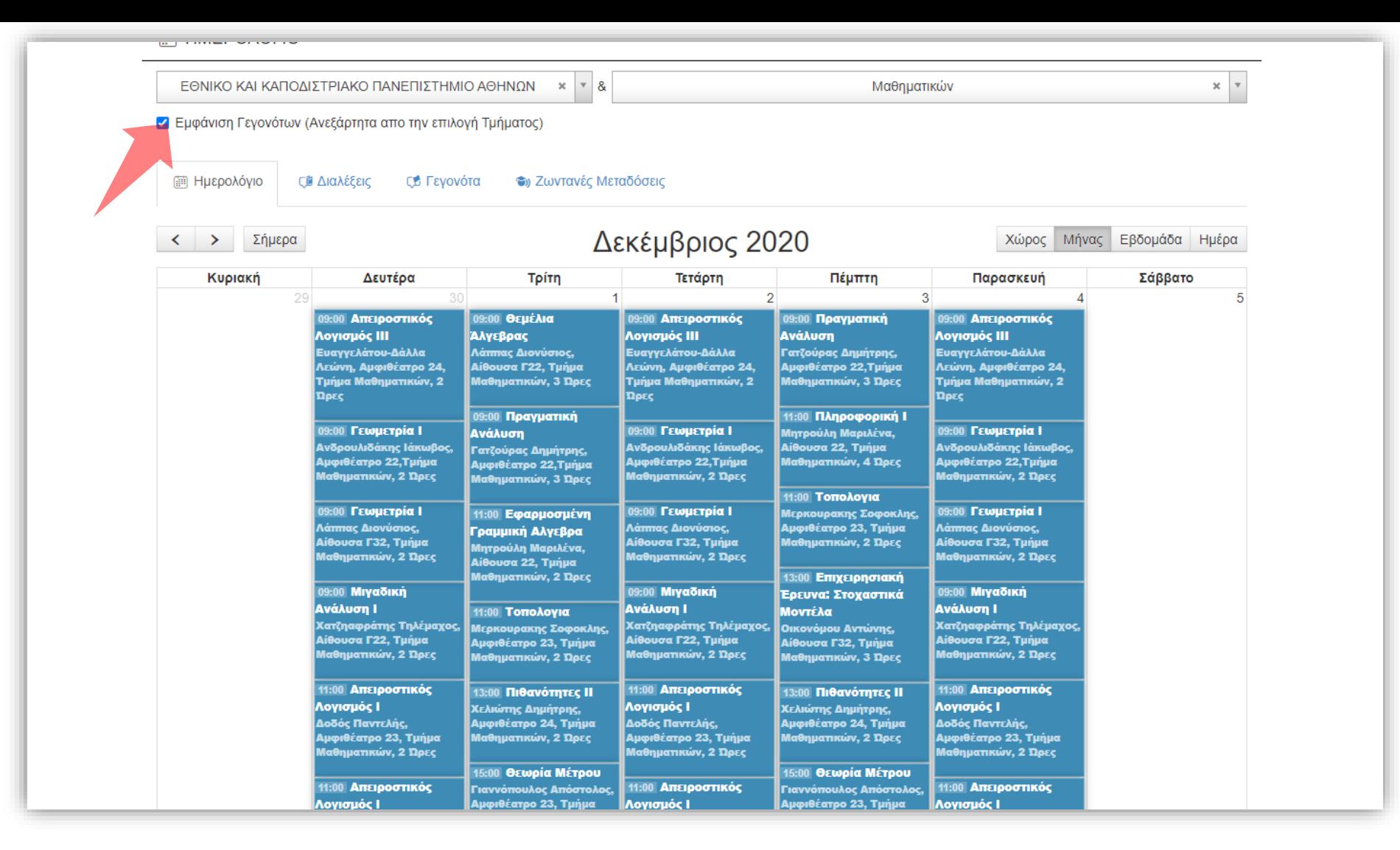

Πάνω αριστερά υπάρχει η κατάσταση εμφάνισης και των προγραμματισμένων γεγονότων για όλο το ίδρυμα. Για να εμφανίζονται μόνο οι μεταδόσεις διαλέξεων μαθήματων απενεργοποιείστε τη συγκεκριμένη λειτουργία.

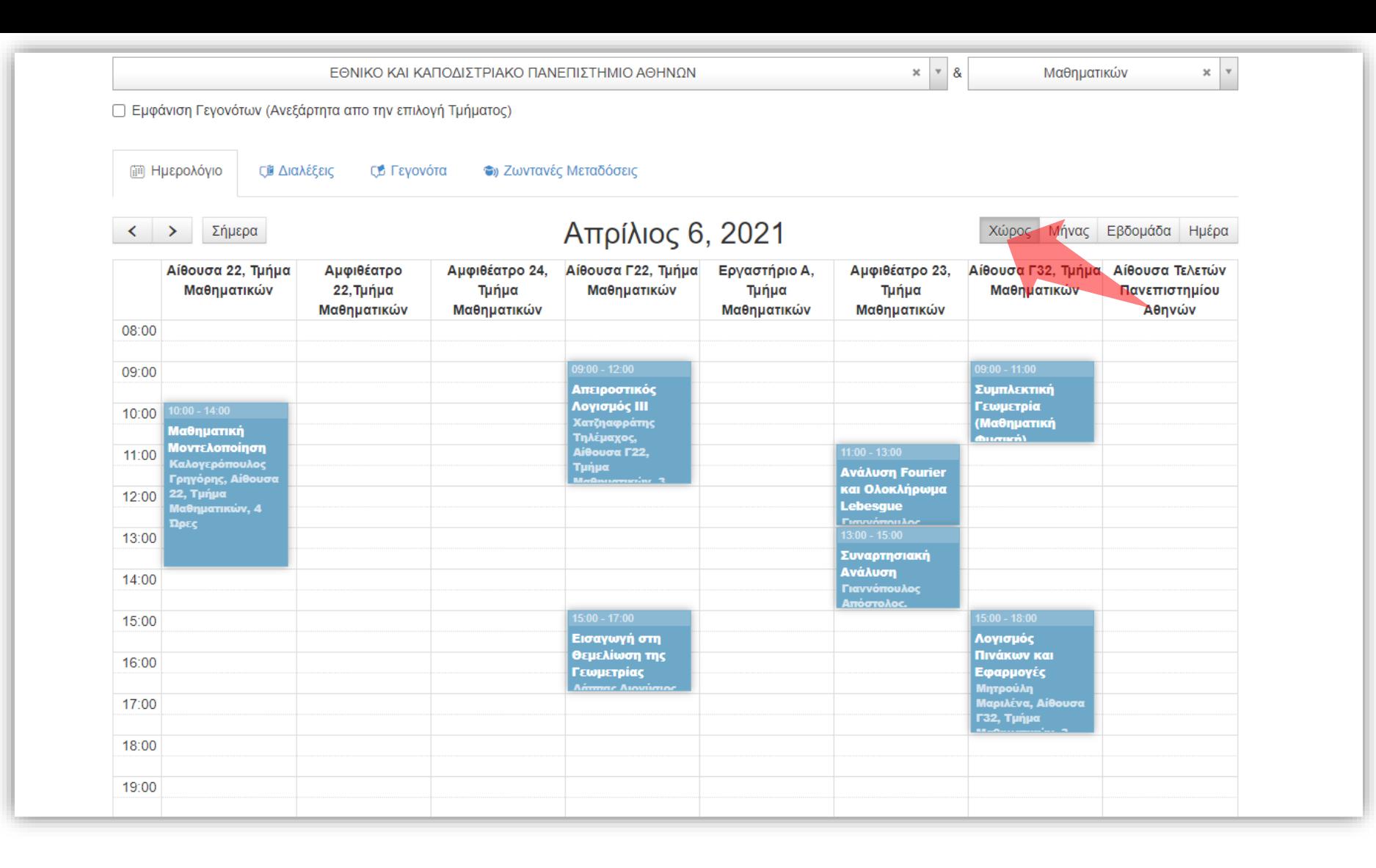

Επιλέγοντας την ρύθμιση της εμφάνισης 'ανά Χώρο', προβάλλονται οι καταχωρήσεις ανά αίθουσα διδασκαλίας, για μία ημερολογιακή ημέρα. Έχετε ολοκληρώσει την εκμάθηση χρήσης του Ημερολόγιο Διαχειριστή. Τώρα μπορείτε να επιβλέπετε τις προγραμματισμένες διαλέξεις ενός Τμήματος σε διάταξη ημερολογίου.